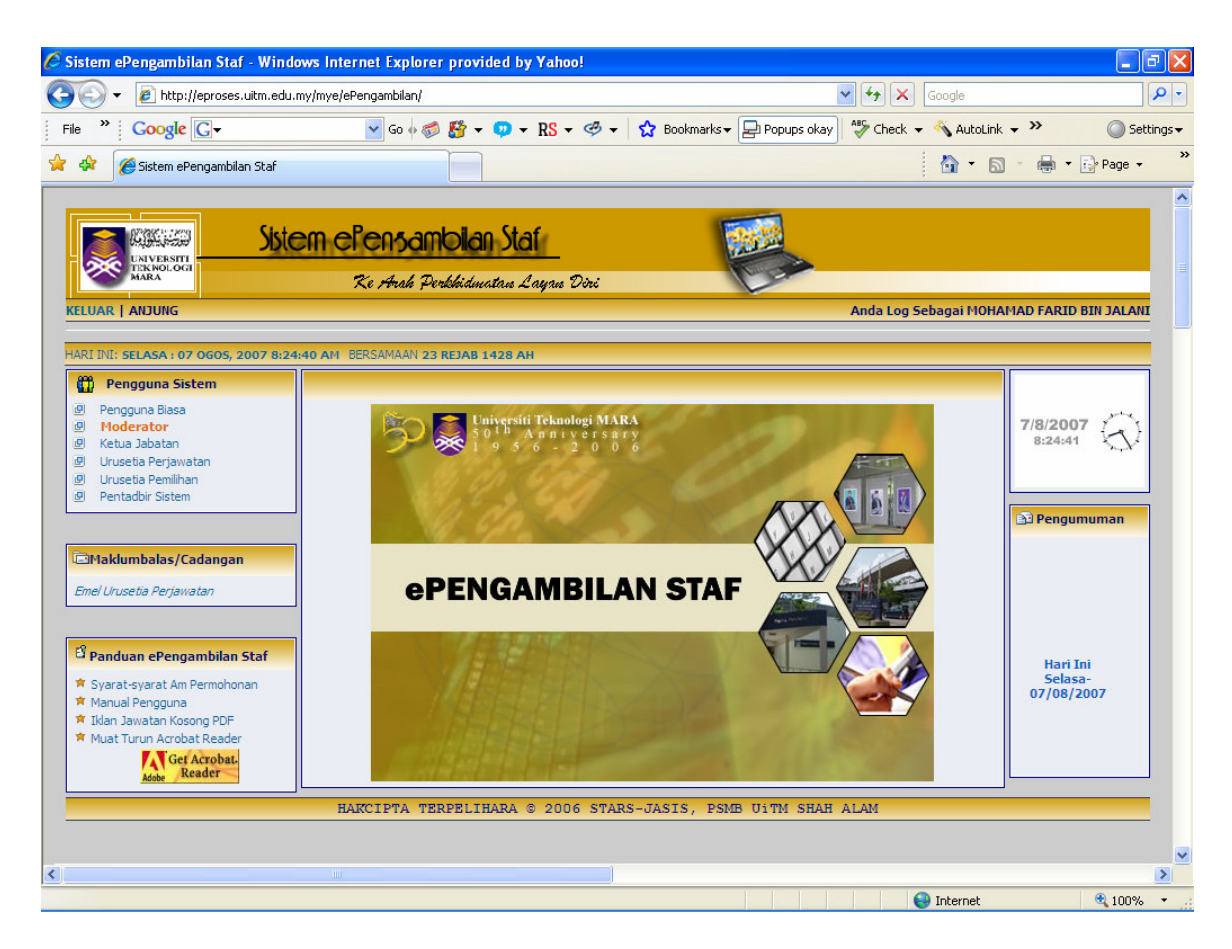

### Paparan Skrin Menu Utama

### Langkah 1

1- Klik Pada Menu Moderator

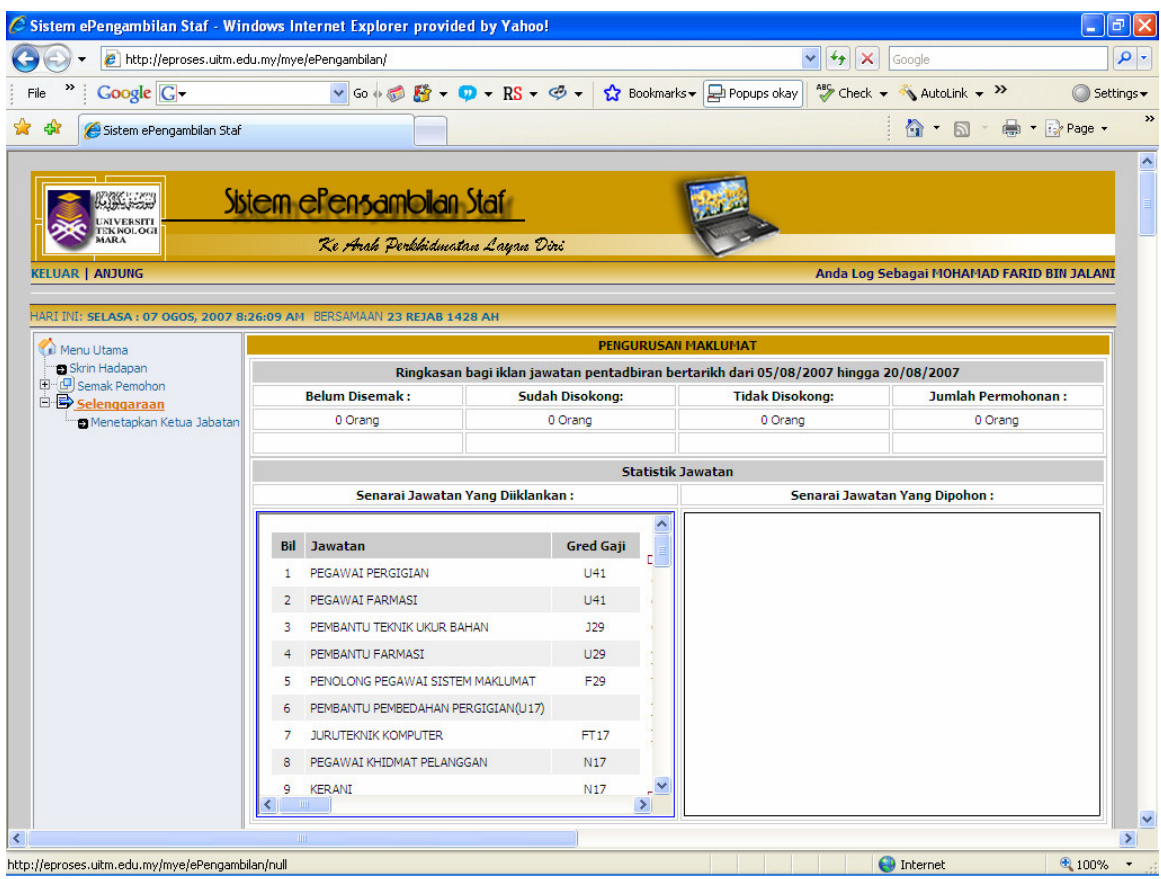

# Paparan Skrin Moderator

Langkah 2

1- Klik Pada + Simbol (Selenggaraan) untuk membuka folder dan klik pada "Menetapkan Ketua Jabatan".

| C Sistem ePengambilan Staf - Windows Internet Explorer provided by Yahoo!                          |                                              |                                                                                                    |                       |                                                |                |                                                              | $\Box$       |
|----------------------------------------------------------------------------------------------------|----------------------------------------------|----------------------------------------------------------------------------------------------------|-----------------------|------------------------------------------------|----------------|--------------------------------------------------------------|--------------|
|                                                                                                    | http://eproses.uitm.edu.my/mye/ePengambilan/ |                                                                                                    |                       |                                                |                | $+$<br>$\boldsymbol{\times}$<br>Google                       | - م          |
| Google G-<br>File                                                                                  |                                              | ▼ Go + 6 路 - D - RS - 中 - ☆ Bookmarks - 中 Popups okay                                                  |                       |                                                |                | $\frac{AB}{2}$ Check $\sim$ $\sqrt{3}$ AutoLink $\sim$ $\gg$ | Settings -   |
| 48<br>Sistem ePengambilan Staf                                                                     |                                              |                                                                                                    |                       |                                                |                |                                                              | ☆ 同 ● Page - |
| <b>EKNOLOGI</b><br><b>MARA</b>                                                                     |                                              | Sistem elensambilan Staf<br>Ke Arah Perkhidmatan Layan Diri                                            |                       |                                                |                |                                                              |              |
| <b>KELUAR   ANJUNG</b>                                                                             |                                              |                                                                                                    |                       |                                                |                | Anda Log Sebagai MOHAMAD FARID BIN JALANI                    |              |
| HARI INI: SELASA : 07 0GOS, 2007 8:31:04 AM BERSAMAAN 23 REJAB 1428 AH                             |                                              |                                                                                                    |                       |                                                |                |                                                              |              |
| Menu Utama                                                                                         | TAMBAH/KEMASKINI/HAPUS KETUA JABATAN         |                                                                                                    |                       |                                                |                |                                                              |              |
| Skrin Hadapan<br>由 (只) Semak Pemohon<br>白 <b>B</b> Selenggaraan<br><b>Menetapkan Ketua Jabatan</b> |                                              | Pilihan:                                                                                               | No Pekerja :   193292 | PUSAT SISTEM MAKLUMAT BERSEPADU<br>Cari        |                | $\checkmark$                                                 |              |
|                                                                                                    |                                              |                                                                                                    |                       | Pilihan Abjad: ABCDEFGHIJKLMNOPQRSTUVWXYZSemua |                |                                                              |              |
|                                                                                                    |                                              | <b>BIL NO PEKER JA</b>                                                                                 | <b>NAMA</b>           |                                                | <b>JAWATAN</b> |                                                              | STATUS HAPUS |
|                                                                                                    |                                              | HAKCIPTA TERPELIHARA © 2006 STARS-JASIS, PSMB UiTM SHAH ALAM                                           |                       |                                                |                |                                                              |              |
|                                                                                                    |                                              |                                                                                                    |                       |                                                |                |                                                              |              |
| Debugging Information<br>ColdFusion Server Enterprise 7.0.2.142559                                 |                                              |                                                                                                    |                       |                                                |                |                                                              |              |
| Template                                                                                           |                                              | /mye/ePengambilan/selenggara_Kjabatan.cfm                                                              |                       |                                                |                |                                                              |              |
| Time Stamp                                                                                         | 07-Aug-07 08:42 AM                           |                                                                                                    |                       |                                                |                |                                                              |              |
| Locale                                                                                             | English (US)                                 |                                                                                                    |                       |                                                |                |                                                              |              |
|                                                                                                    |                                              | Mozilla/4.0 (compatible; MSIE 7.0; Windows NT 5.1; InfoPath.1; IEMB3; ImageShack Toolbar 4.0.6; IEMB3) |                       |                                                |                |                                                              |              |
|                                                                                                    |                                              |                                                                                                    |                       |                                                |                |                                                              |              |
|                                                                                                    |                                              |                                                                                                    |                       |                                                |                |                                                              |              |
| <b>User Agent</b><br>Remote IP<br>Host Name                                                        | 10.1.5.3<br>10153                            |                                                                                                    |                       |                                                |                |                                                              |              |

Paparan Skrin Tambah/Kemaskini/Hapus Ketua Jabatan

## Langkah 3

1- Masukkan No Pekerja Ketua Jabatan dan tekan butang Cari.

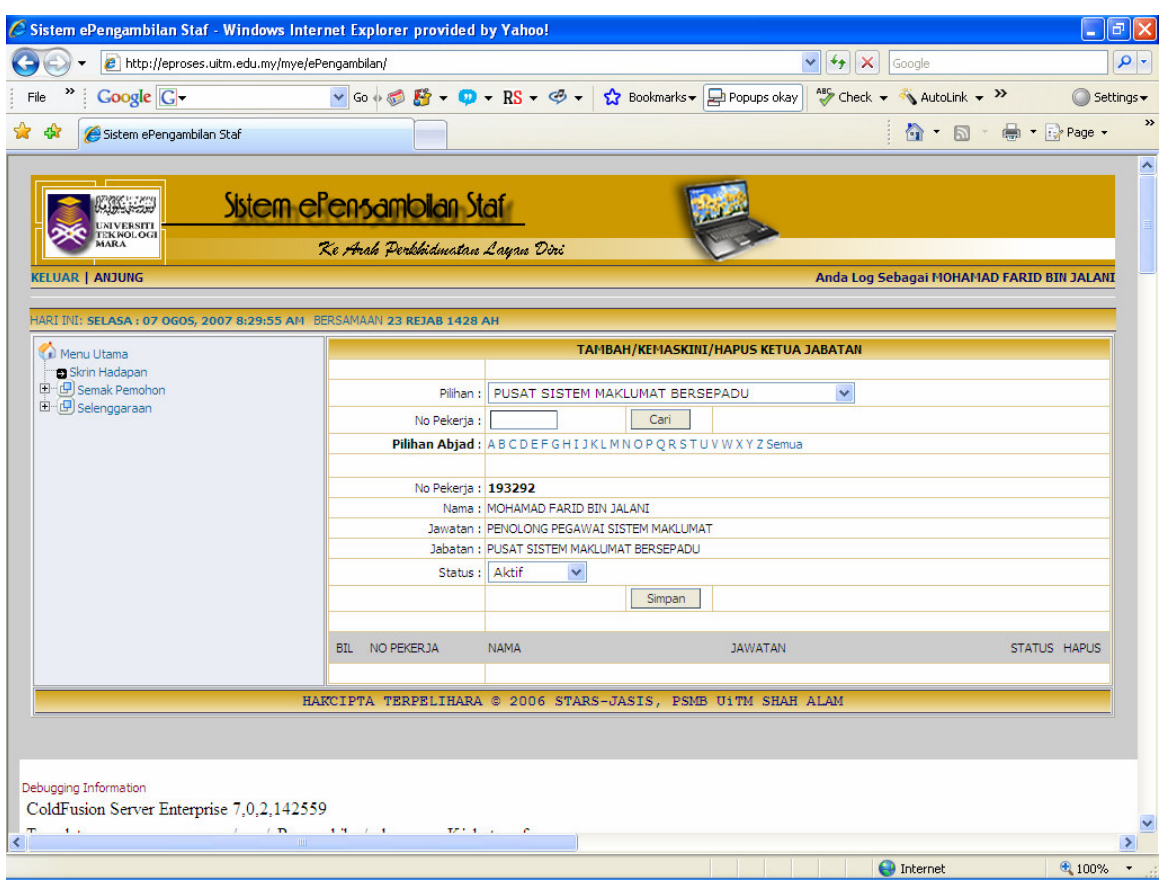

## Langkah 4

1- Maklumat Ketua Jabatan Dipaparkan dan Tekan butang Simpan.

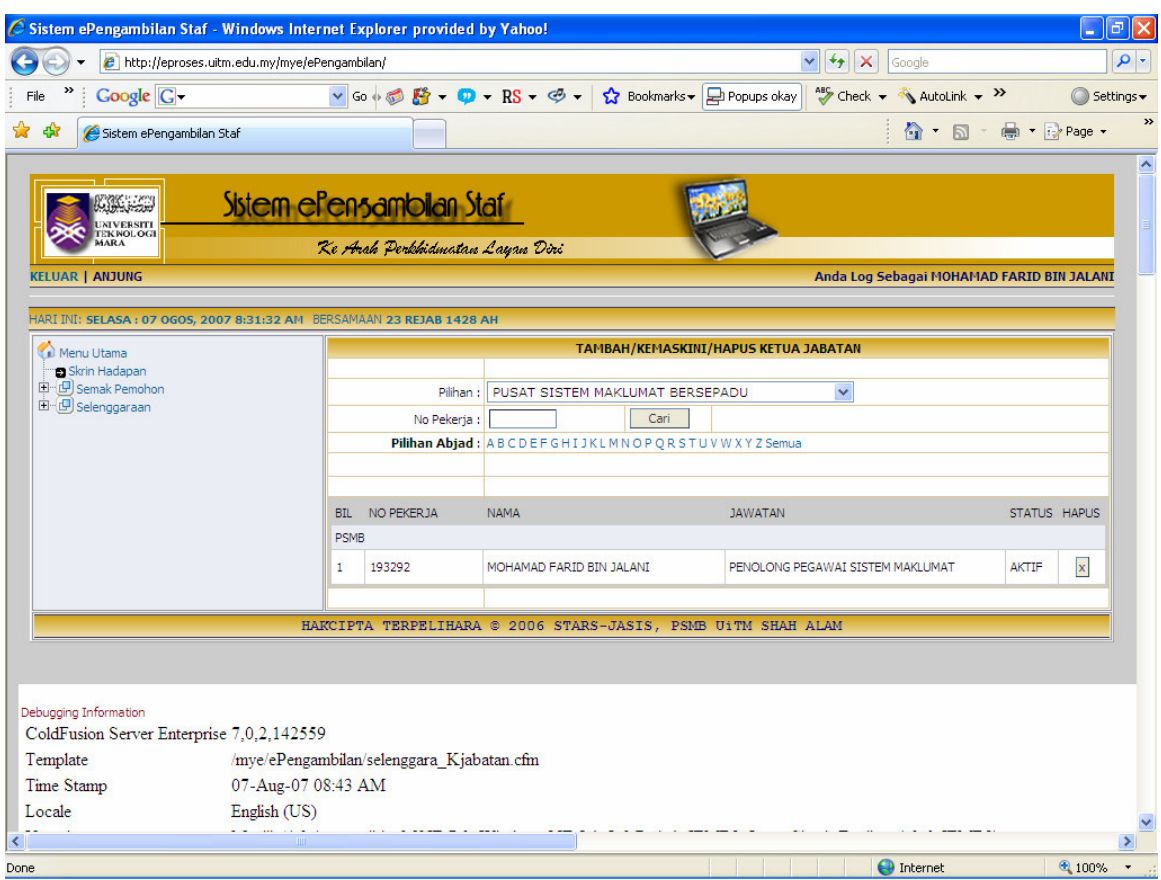

1- Senarai Ketua Jabatan yang disimpan akan dipaparkan.

2- Sila Ulang Langkah 3 hingga Langkah 4 jika mempunyai lebih dari satu Ketua Jabatan.